# 前端设备 APK 连接服务器配置

修改时间:2020/10/10

# 1. 前端设备 APK 设置

温馨提示:新版本满天星播放程序未录入设备时显示的二维码是提供满天星云平 台小程序使用的,如果您是使用满天星云平台,您可以在微信打开扫一扫登录平 台账户后再使用微信扫一扫可直接将设备录入自己账户下。

如果不是使用满天星云平台,您可以连接自己服务器,连接上服务器后二维码自 动消失, 也可导入 U 盘节目,导入 U 盘节目后二维码也会自动消失

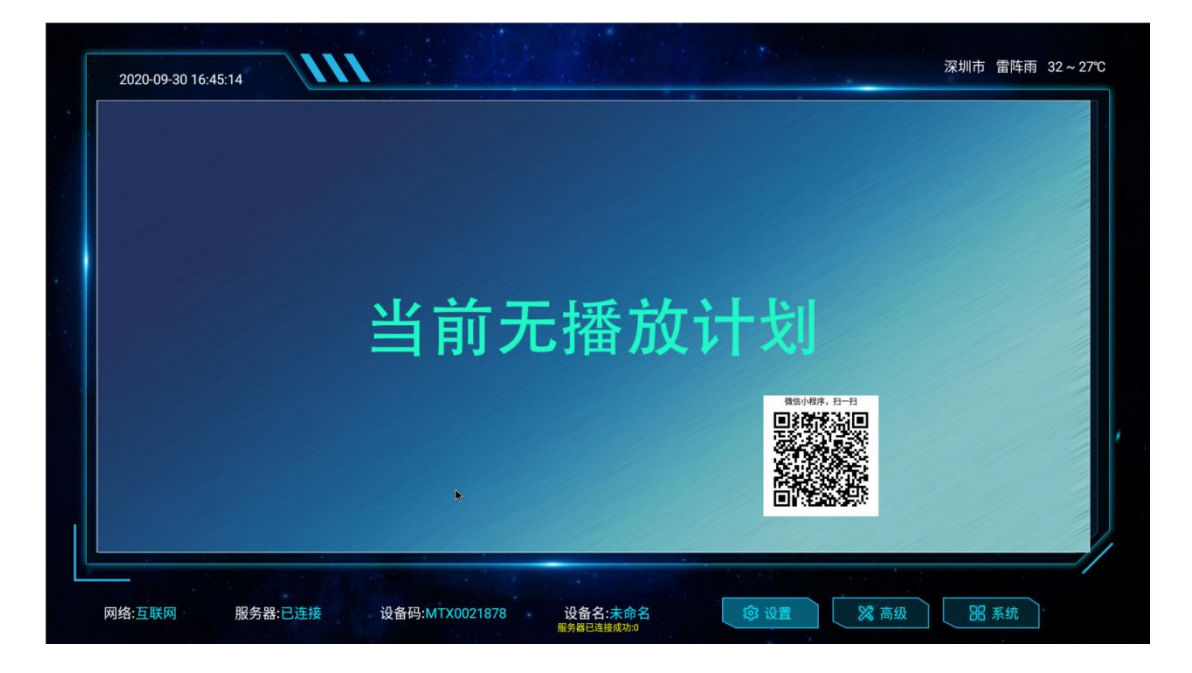

1.1 确保设备连接网络,并能访问服务器,如下图:

网络:互联网/局域网 互联网则表示当前连接的网络能访问广域网,局域网则 表示当前连接的网络是局域网不能访问广域网。

服务器: 已连接/未连接 已连接则表示服务器连接成功, 未连接表示服务器 未连接成功

设备码:无设备码/有设备码 无设备码这表示设备未连接服务器, 有设备码表 示设备连接过服务器 设备码 MTXO 开头表示连接的是云服务器, 设备码 MTX8 开头表示连接独立服务器

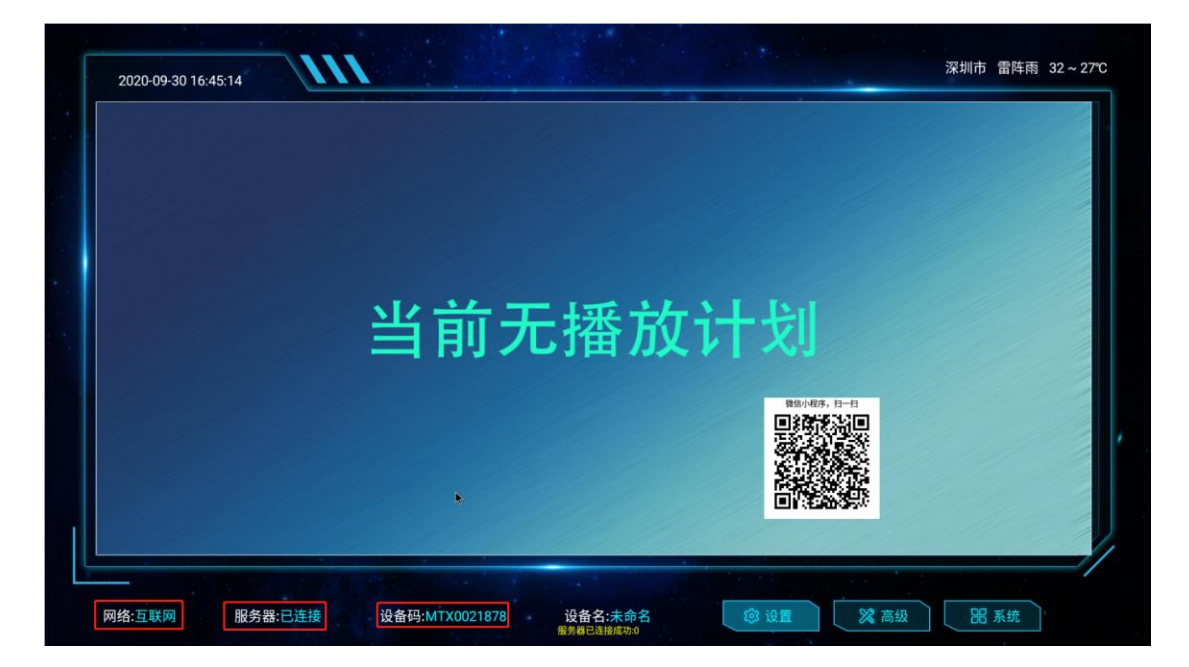

## **1.2** 普通设置

1) 打开满天星播放程序,点击"设置",再点击"设备状态"(温馨提示:服务器和设备 在同一局域网可以用"快速设置">"独立服务器">"自动获取"快速设置,免去输入参数 烦恼)

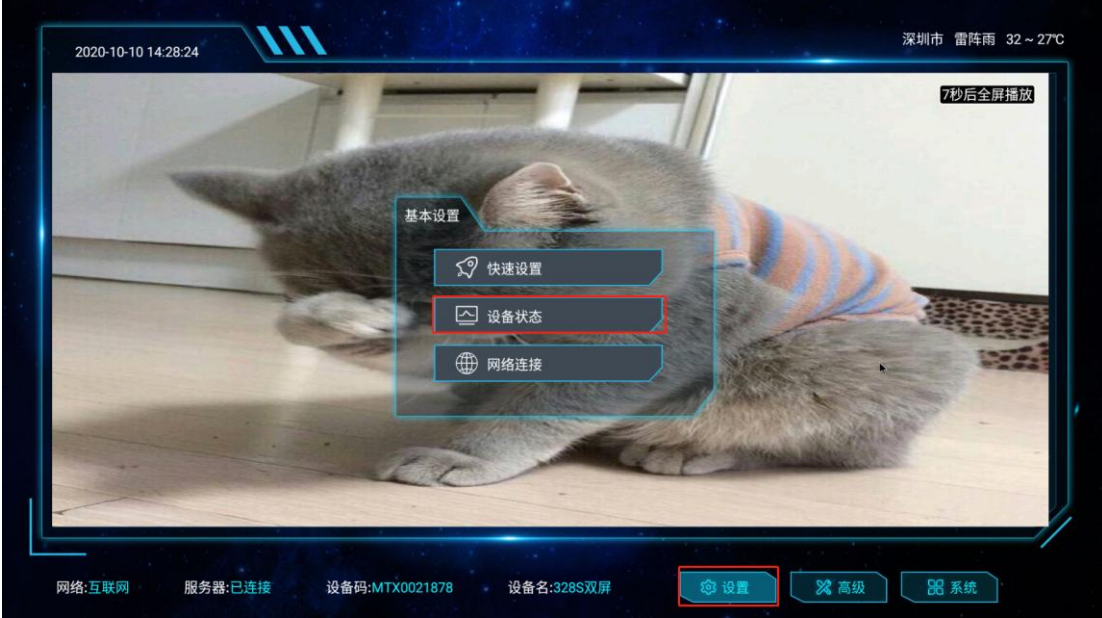

2) 勾选"使用独立服务器", 输入你的服务器地址或域名,输入 web 端口(默认 8780), 在输入接入编号(默认 666), 点击保存 -- 在后台首页可以看到自己的接入编码(admin 用户接入编码固定 666)

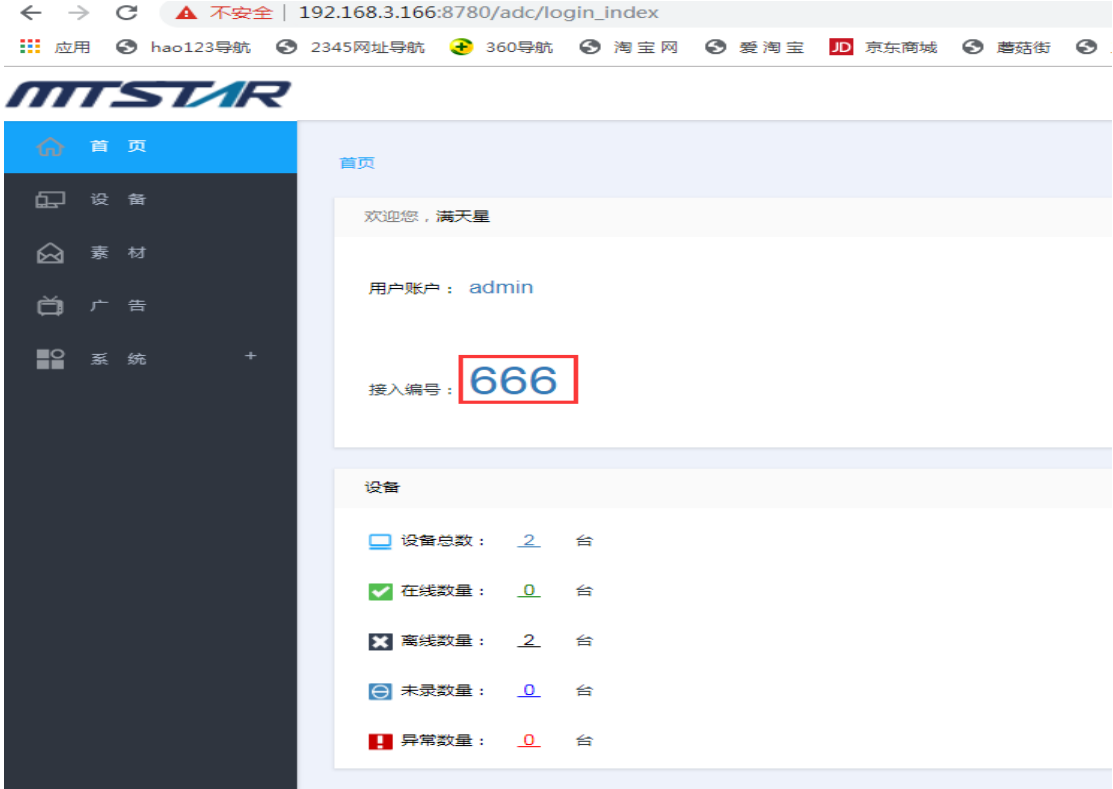

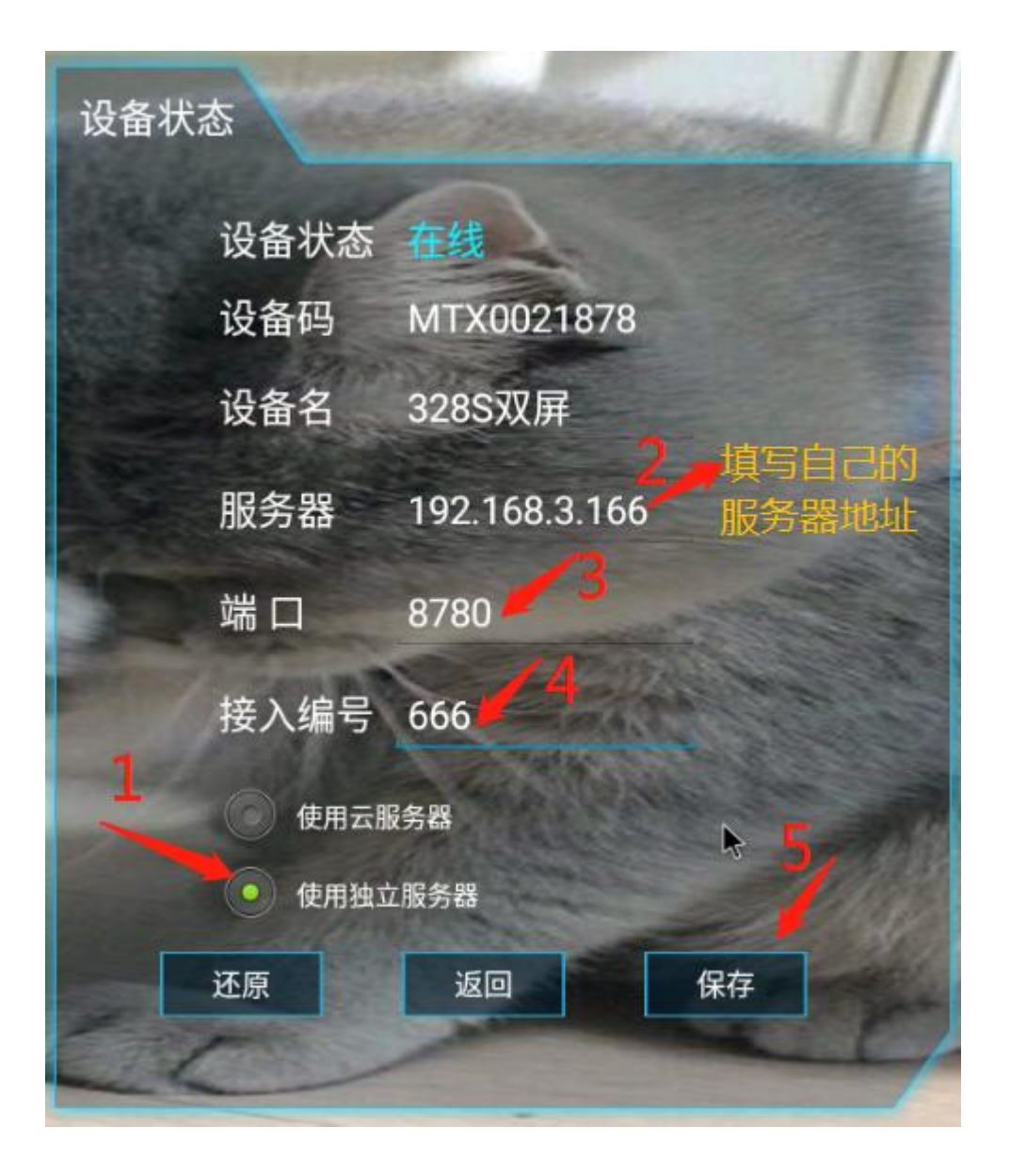

连接成功如下:

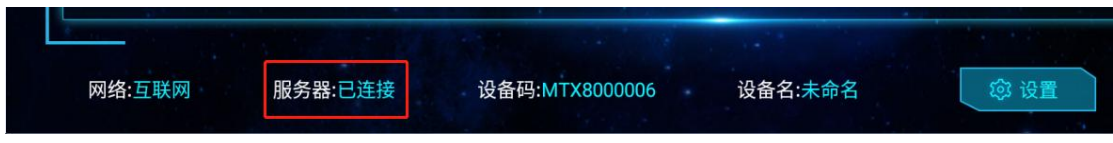

显示"服务器: 已连接",你就可以登录后台录入设备发布节目了

# **1.3** 更方便的设置(快捷设置):

满天星提供快速设置功能,如下

1)打开满天星播放程序,点击"设置",再点击"快速设置"

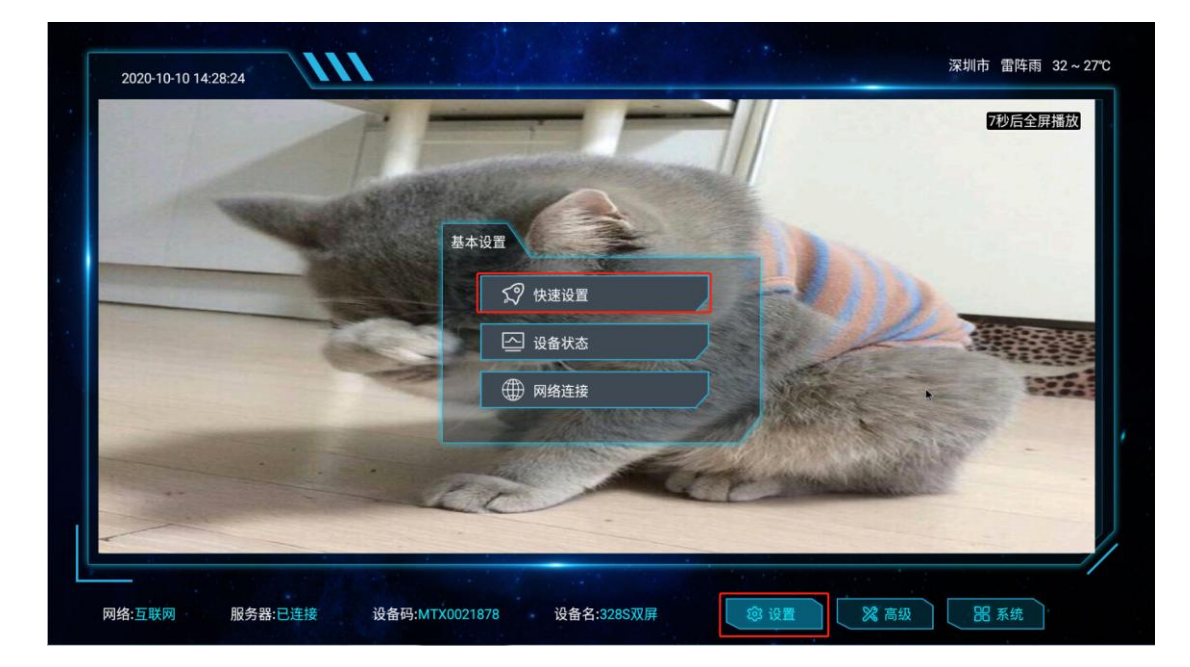

2)弹出连接方式,选择需要设置的方式 使用云服务器:使用满天星云服务器 使用本地服务器:使用自己部署的服务器 使用单机模式:使用单机配置(仅提供单机模式使用)

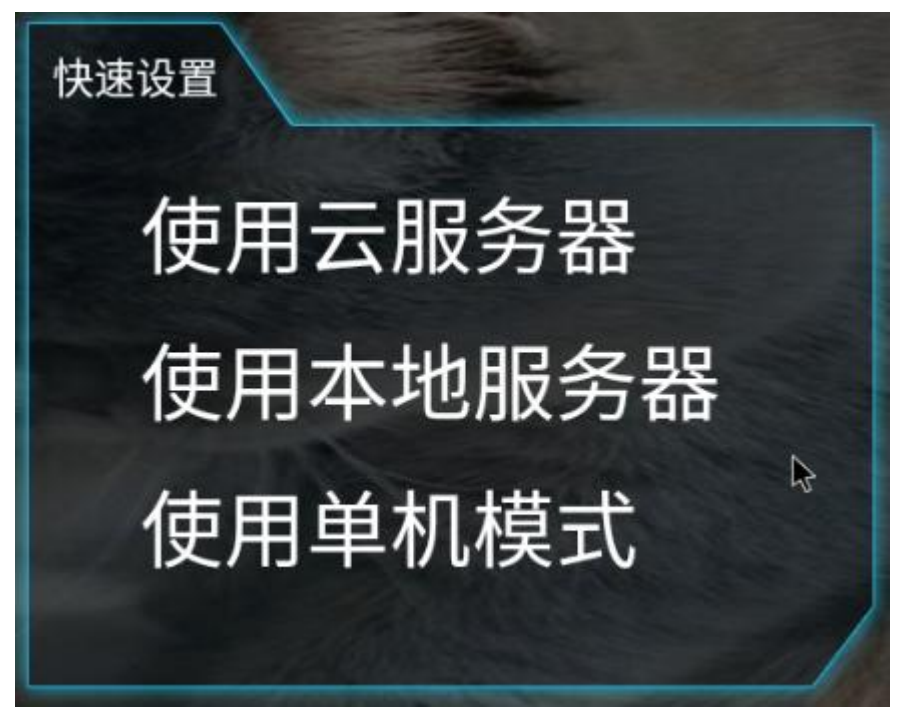

#### 连接云服务器

仅需要填入平台接入编号点击完成即可(登录满天星云平台首页可见接入编号)

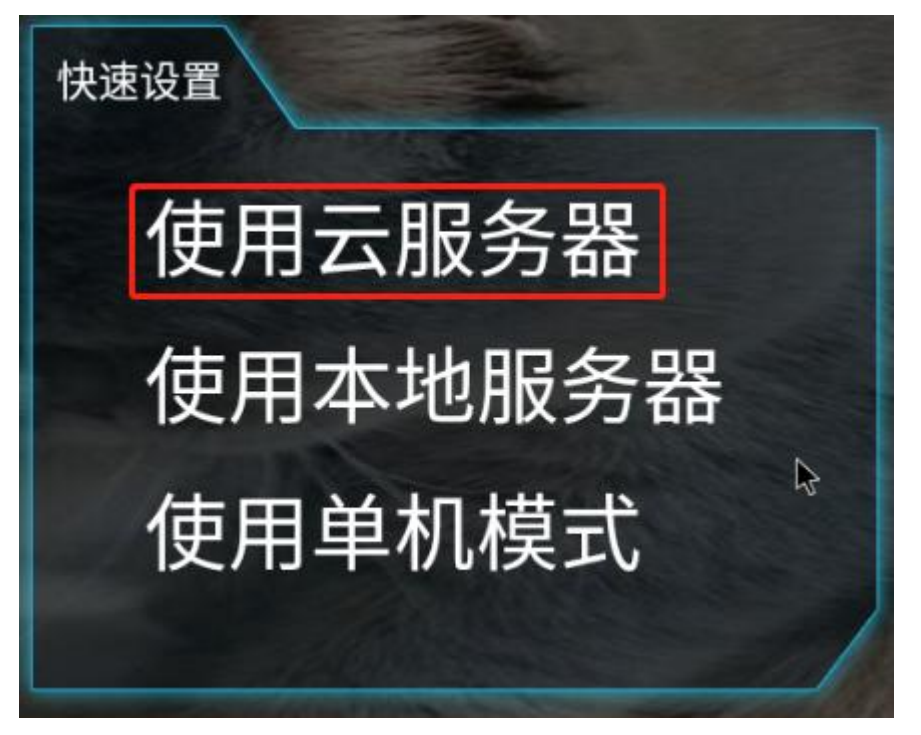

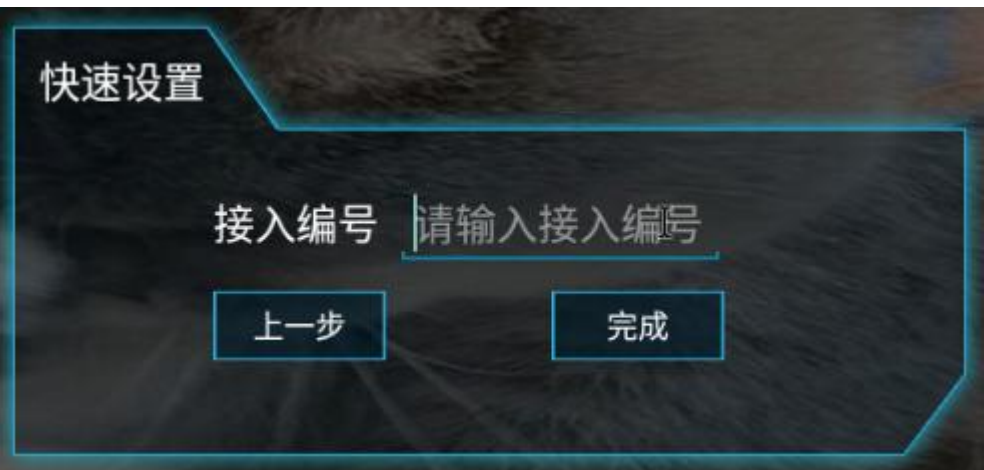

本地服务器快速连接(需要服务器和设备在同一个局域网) 点击本地服务器,点击"自动",点击下一步,输入接入码点击确认即可

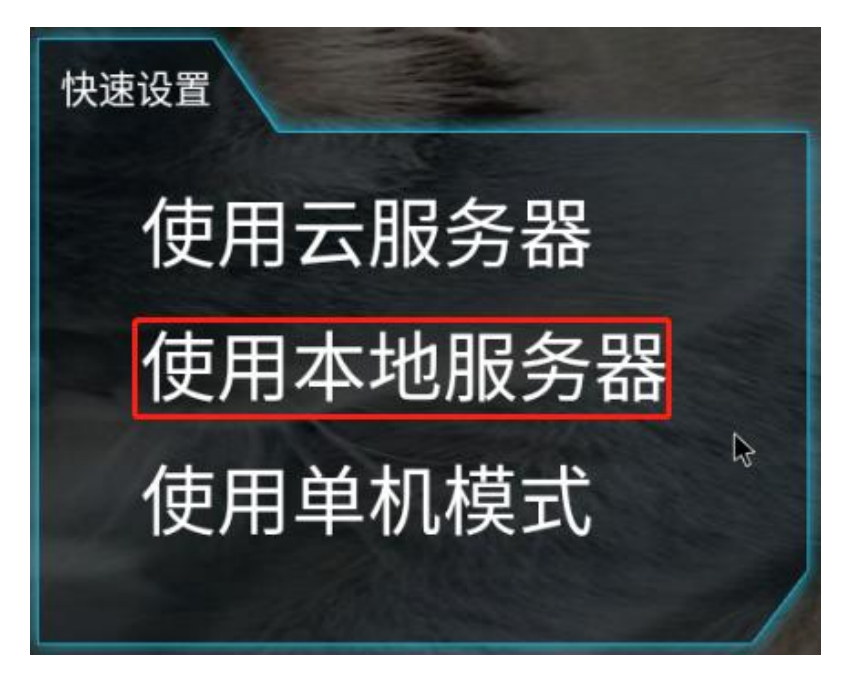

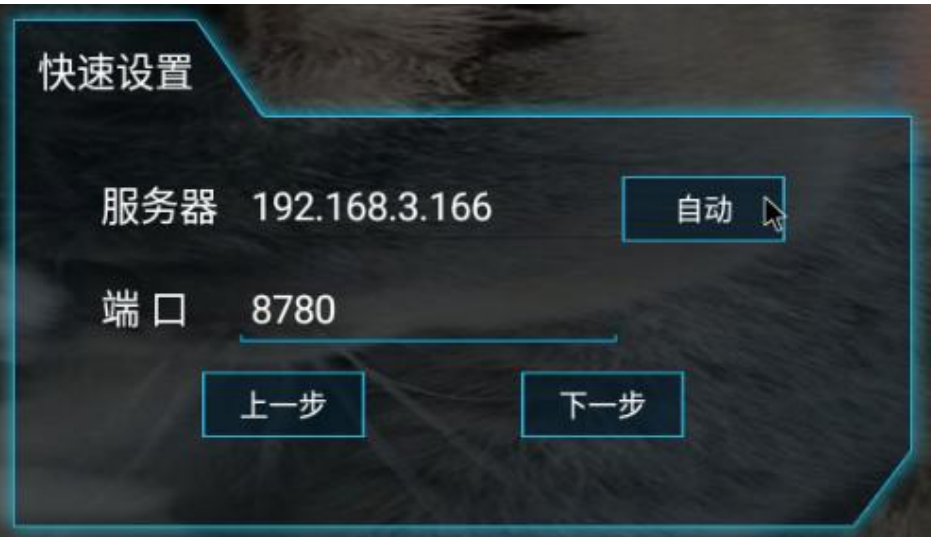

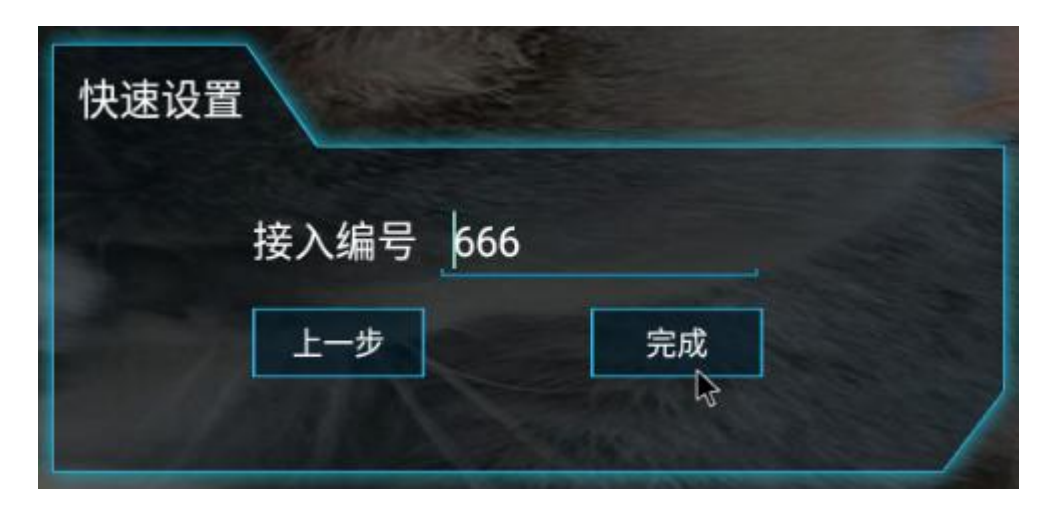

# 单机模式

如果设备使用单机播放且不需连接服务器,则可以点击使用单机模式

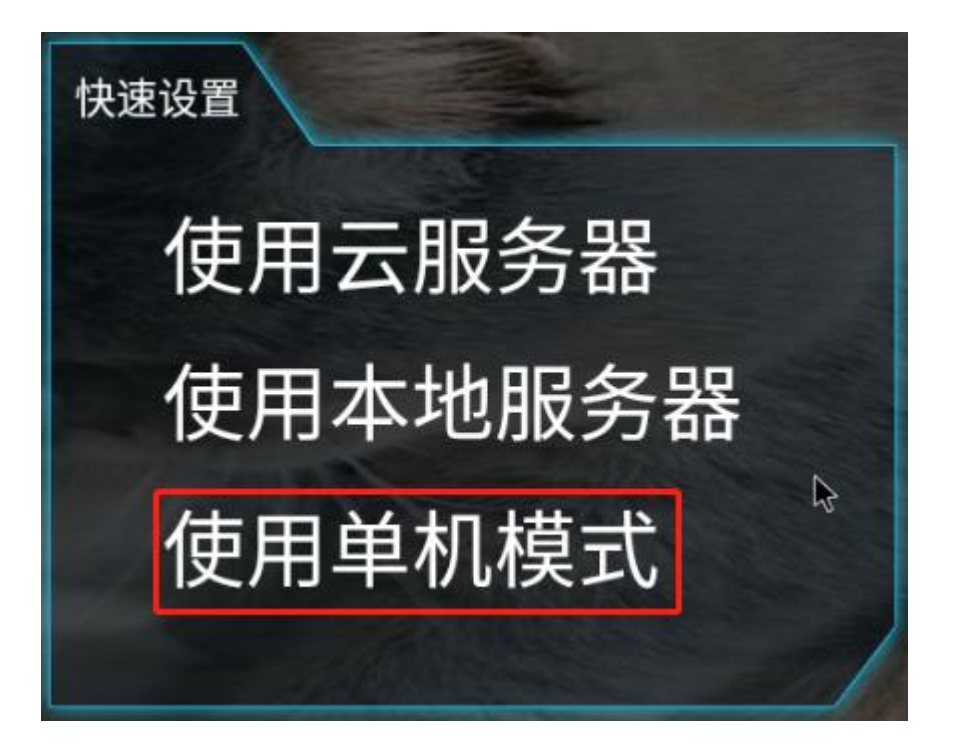

## **1.4** 常见问题

广告机连接后台异常

可能原因:

① 服务器地址不是固定地址(服务器地址变动)

解决方案: 登录后台 在系统 > 系统参数, 服务器访问地址模式选择"固定 IP 模式" 同时把电脑设为静态 IP (否则经常 ip 变化就麻烦了), 服务器访问地址输入服务器地址或 域名(如果是云服务器,请输入该服务器的公网地址 或名)

② 设备 DNS 无法解析服务器

解决方案: 设备尝试切换网络或切换 DNS

③ 设备连接的网络有拦截

解决方案: 网络开放对应端口 或 切换网络

④ 设备网络差或连接的网络不能访问服务器

解决方案:连接能访问服务器的网络

可尝试打开设备浏览器访问服务器后台地址,如果能访问后台地址则说明网络没问题

⑤ 服务器对外的端口未开通

解决方案: 服务器网络和防火墙开放 4 个端口 (8780/6080/9090/9088)

⑥ 非 ZC 系列主板且未授权

温馨提示:如果连接的是云服务器则不需要授权,但需要购买设备使用权,如果连接独 立服务器且不是 ZC 系列主板则需要授权才能正常使用

解决方案:联系对应商务人员获取授权途径(可选硬件密授权/软件密授权)

⑦ 后台服务未启动

解决方案: 启动满天星后台服务

⑧ 服务器磁盘空间不足(D 盘空间不足)

解决方案:扩容

1.5 结束、